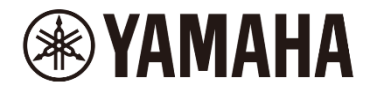

# DM7、DM7 Compact ファームウェア アップデートガイド

ヤマハ製品をご愛⽤いただきまして、まことにありがとうございます。 このガイドでは、DM7 シリーズのファームウェアをアップデートする手順を説明します。

- ・ DM7 シリーズに装着されている PY カードのファームウェアは、必要に応じて⾃動的にアップデート されます。
- ・ DM7 Control が接続され同期している場合、DM7 Control のファームウェアも⾃動的にアップデート されます。

■ ご注意(必ずお読みください)

- アップデート作業は、お客様ご自身の責任において行っていただきます。
- ・ アップデート作業中(データのロード中)に機器の電源を切ったり、本体の操作子を操作したり、こ のガイドに記載された手順と異なった操作をされますと、機器が故障する場合がありますのでご注意 ください。
- ・ アップデート作業に失敗し、もう⼀度アップデート作業を実⾏しても機器が正しく動作しない場合 は、ヤマハ修理ご相談センターにお問い合わせください。
- ・ ファームウェアおよびガイドの著作権は、すべてヤマハ株式会社が所有します。
- ・ ファームウェア、ソフトウェアおよびガイドの⼀部、または全部を無断で複製、改変することはでき ません。
- ・ このガイドに掲載されている画⾯は、すべて操作説明のためのもので、実際の画⾯と異なる場合があ りますので、ご了承ください。
- ・ その他掲載されている会社名および商品名は、各社の商標および登録商標です。

## ■ バージョンの確認方法

DM7 シリーズ本体のファームウェアのバージョンは、Setup メニュー → GENERAL 画面にあるバージョ ン情報で確認できます。

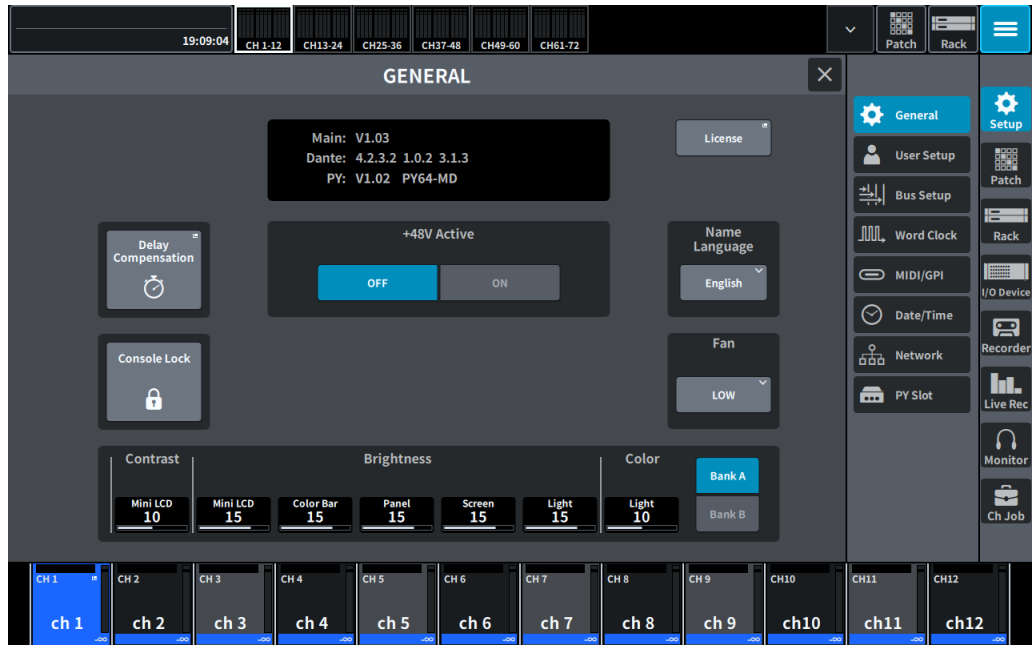

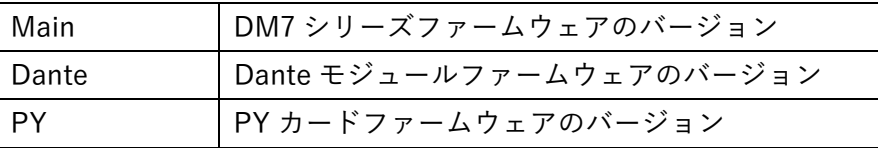

# ■ アップデートの準備

アップデート作業を実⾏するためには以下のものをご⽤意ください。

## ● 空き容量が 1GB 以上のフォーマット済み(FAT32 または exFAT)の USB メモリー

DM7 シリーズ本体でフォーマットした場合、FAT32 または exFAT にフォーマットされます。 フォーマット⽅法については「DM7 シリーズリファレンスマニュアル」をご参照ください。 コンピューターでフォーマットする場合は、コンピューターまたは OS の取扱説明書をご参照くだ さい。

## **NOTE**

exFAT は DM7 シリーズファームウェア V1.5 以降でサポートされます。

## ● DM7 シリーズ本体ファームウェア

ヤマハ プロオーディオ ウェブサイト(以下の URL)から最新版をダウンロードしてください。 https://www.yamahaproaudio.com/

# ■ DM7 シリーズ本体ファームウェアのアップデート

DM7 シリーズ本体ファームウェアをアップデートする手順を説明します。 ダウンロードした圧縮ファイルはあらかじめ展開しておいてください。

## DM7 シリーズの Dante ファームウェアアップデートに関するご注意

- ・DM7 シリーズ本体ファームウェアのアップデート中に、ポップアップメッセージで「Dante Update Error」が表⽰されて、Dante モジュールのファームウェアのアップデートが開始されない場合は、以 下の点をご確認ください。
	- Dante モジュールに Dante Device Lock がかかっている場合、Dante Controller(v3.10.0.19 以 降)を使って、Dante Device Lock を解除します。その後、DM7 シリーズ本体を再起動してアッ プデートしてください。
	- Dante モジュールが Dante Domain Manager のドメインに登録されている場合、Dante Domain Manager を使って、ドメインから登録を解除します。その後、DM7 シリーズ本体 を再起動してアップデートしてください。
	- PRIMARY ポートの IP アドレスのサブネットと、DM7 に設定している IP アドレスのサブ ネットが異なる場合、どちらかの IP アドレスを変更し、サブネットを一致させてから DM7 シリーズ本体を再起動してください。PRIMARY ポートの IP アドレスは、Dante Controller で変更できます。DM7 シリーズに設定している IP アドレスは、NETWORK 画⾯から For Device Control タブで変更できます。
	- 「Dante Update Error. Dante Primary Port has no network link.」というメッセージが出る場合 は、Dante [PRIMARY]端⼦に他のネットワーク機器を接続してリンクアップした後に作業を ⾏ってください。
	- DM7 シリーズファームウェアのリリースノートもあわせてご参照ください。
- ・Dante モジュールのファームウェアは、次回 DM7 シリーズ本体起動時に⾃動的にアップデートさ れます。

Dante モジュールのファームウェアアップデートに失敗した場合、Dante モジュールはアップデート前の バージョンのファームウェアで起動します。DM7 シリーズ本体を再起動することで、再び Dante モ ジュールのファームウェアがアップデートされます。

# アップデートの流れ

- 1. USB メモリーをコンピューターの USB 端子に挿入します。
- 2. ダウンロードした圧縮ファイル(.zip)を展開したフォルダーにある「DM7\_firmware\_v\*\*\*.bin 」ファイ ル(\*\*\*はバージョン番号)を USB メモリーのルートディレクトリーにコピーします。 **NOTE**

DM7 シリーズ本体のファームウェアファイル以外のデータを USB メモリーに入れないでください。

3. コピーが完了したら、USB メモリーを取り外します。

USB メモリーの取り外し方法については、コンピューターや USB メモリーの取扱説明書をご参照ください。

- 4. DM7 シリーズ本体の電源を切ります。
- 5. ファームウェアファイルをコピーした USB メモリーを DM7 シリーズ本体の右上にある USB 端子(USB 1 または USB 2) に挿入し、DM7 シリーズ本体の電源を入れます。

「Update firmware ?」のメッセージが表⽰されます。

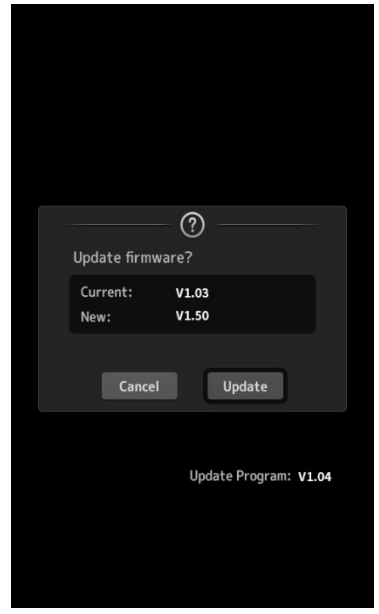

## **NOTE**

DM7 シリーズ本体のファームウェアのバージョンがアップデートするファームウェアファイルと同じ場合、この画面 は表⽰されません。

6. 「Update」ボタンを押します。

## ご注意:

ファームウェアのアップデート中は、DM7 シリーズ本体の操作子(スイッチ、ノブ、フェーダーなど)を一切操作し ないでください。

DM7 シリーズ本体のファームウェアファイルが転送されます。(約 3〜7 分)

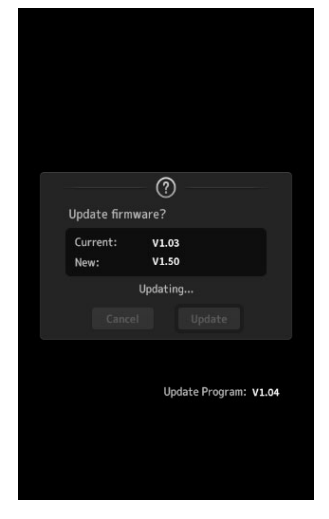

ファイル転送が終わると、DM7 シリーズ本体が再起動してオープニング画面が表示されます。

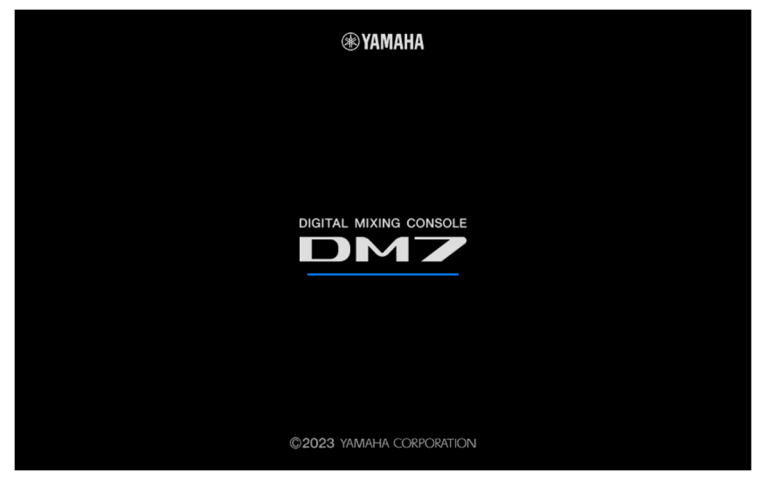

#### UPDATE 画面が表示されます。

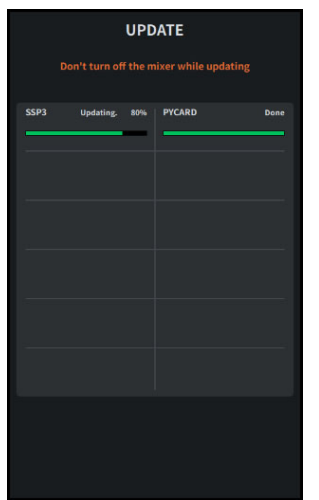

#### NOTE

- ·DM7 シリーズの内蔵周辺デバイスのファームウェアバージョンに変更が無い場合、この画面は表示されません。
- ・UPDATE 画⾯が表⽰されたときに、アップデート状況が途中まで進んでいたり、100%(Done)まで進んでいて、
- アップデート終了のメッセージがすぐに表⽰されたりすることがありますが、これらは正常な動作です。
- ・アップデートの途中で、画⾯や LED インジケーターが消灯することがありますが、異常ではありません。

7. アップデート終了のメッセージが表⽰されたら、[OK]ボタンを押します。

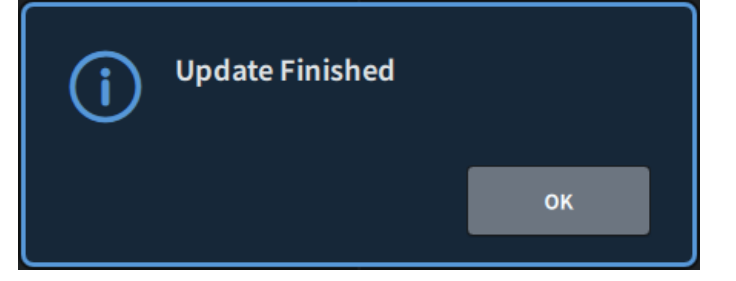

8. Setup→GENERAL 画面でバージョンを表示して、アップデートされていることを確認します。

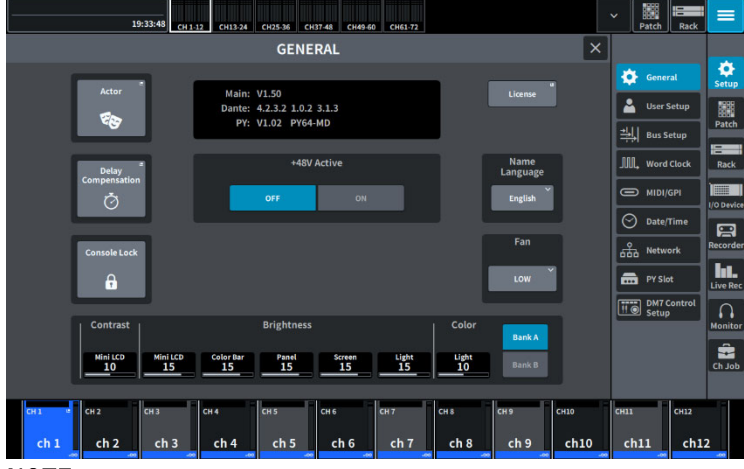

## NOTE

- ・アップデート直後に GENERAL 画⾯を表⽰すると、Dante のバージョンが「------ ------- -----」と表⽰される場合 がありますが、1 分程で Dante のバージョンが表⽰されます。
- ・DM7 Control が接続され同期している場合、DM7 Control のファームウェアもアップデートされます。アップデー トの状況は、Setup→DM7 Control Setup 画⾯や、DM7 Control の[USER DEFINED KNOBS]の上部のディスプレ イで確認できます。

DM7 Control Setup 画面

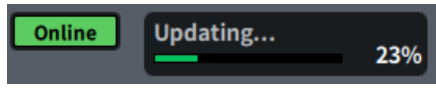

DM7 Control の[USER DEFINED KNOBS]の上部のディスプレイ

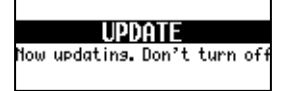

以上でファームウェアのアップデートは終了です。

#### NOTE

ファームウェアのバージョンによっては、シーンやライブラリーの初期プリセットにプリセットが追加される場合がありま す。新規プリセットを読み込むためには、本体メモリーの初期化 (Initialize All Memory) が必要です。本体メモリーの初期 化については、リファレンスマニュアルの「MAINTENANCE 画⾯」→「Initialize All Memory 画⾯」をご参照ください。

> © 2023 Yamaha Corporation 2023 年 8 ⽉ 発⾏ YJET-A0